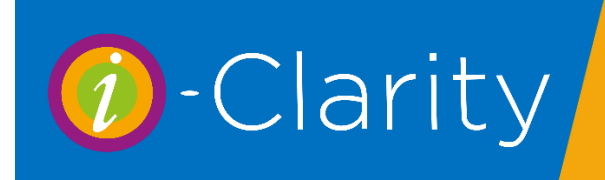

## Step 1: Set up the recurring lens plan charge

Open the Cl Mgt form for the patient.

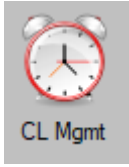

Underneath the top grey box click on the button 'Add New Aftercare Fee'

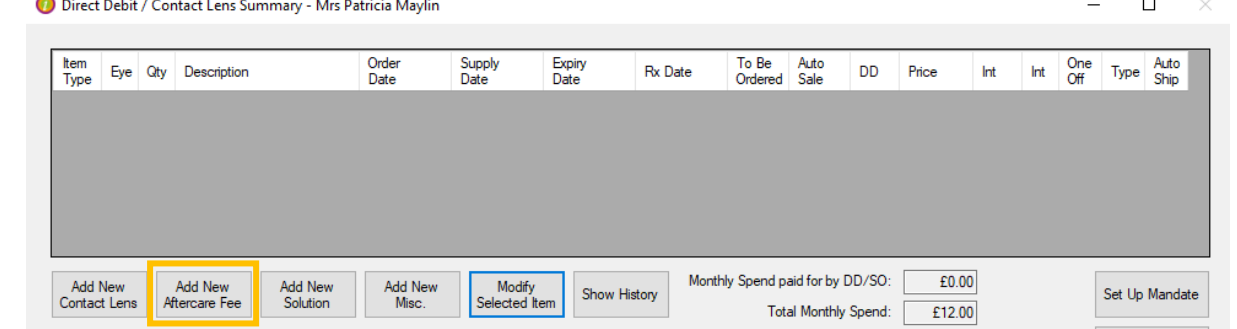

On the 'Product/Service To Be Supplied' window select the monthly professional fee you would like to charge the patient.

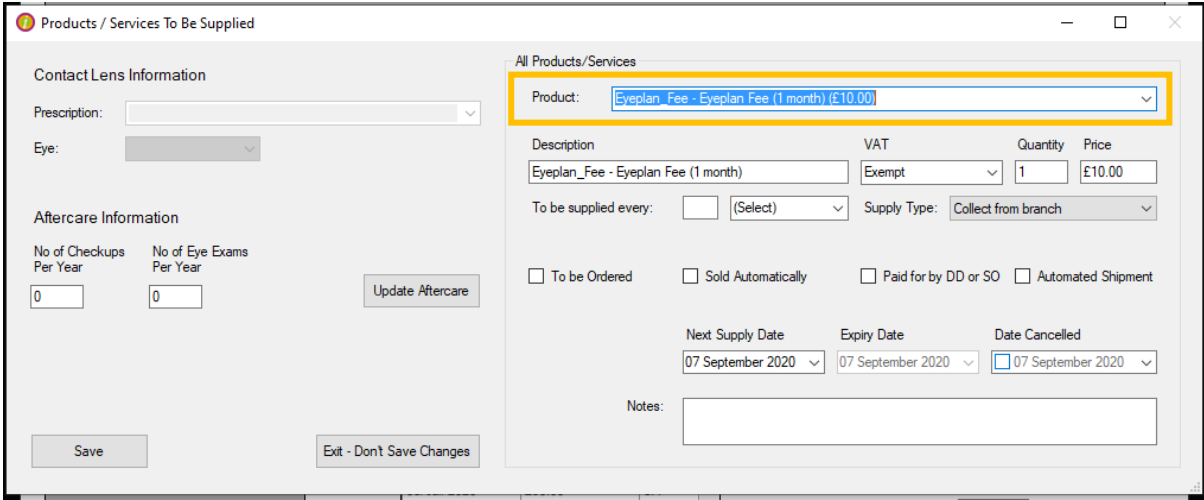

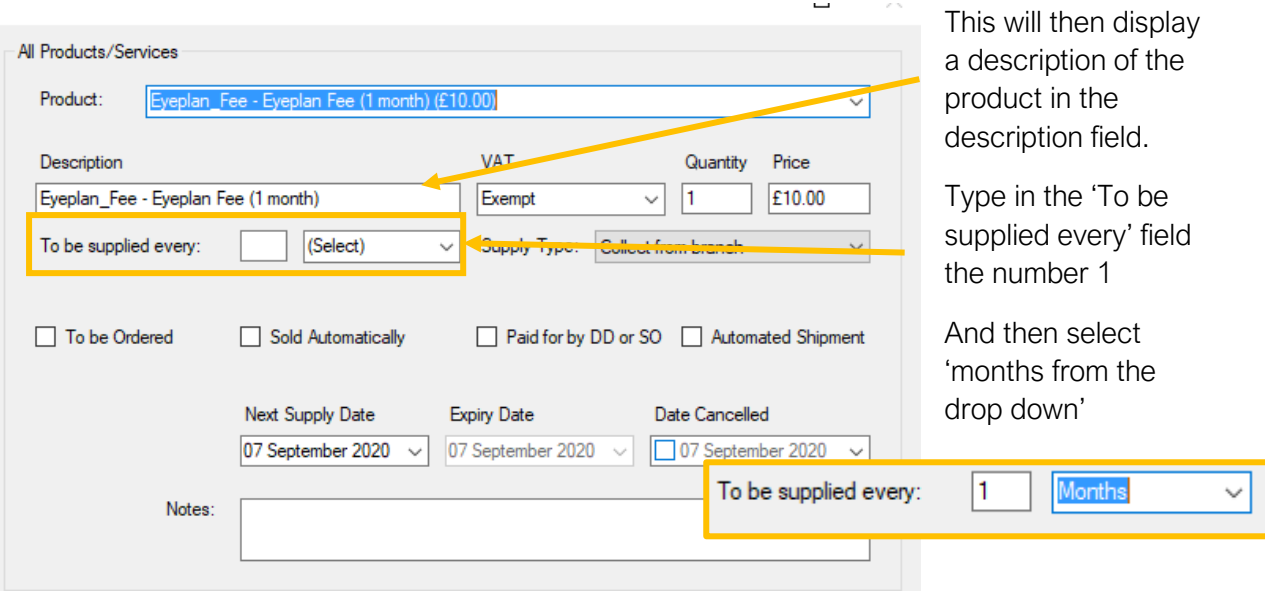

Select the supply options, 'Sold Automatically' and 'Paid for by DD or SO'

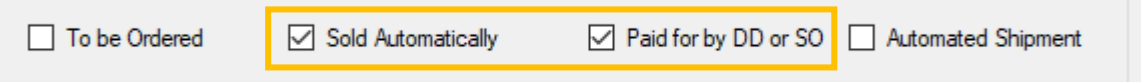

Select from the date picker the first supply date you would like the system to charge the DD account for the monthly professional fee.

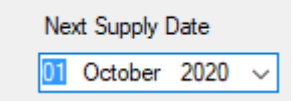

Click 'Save'

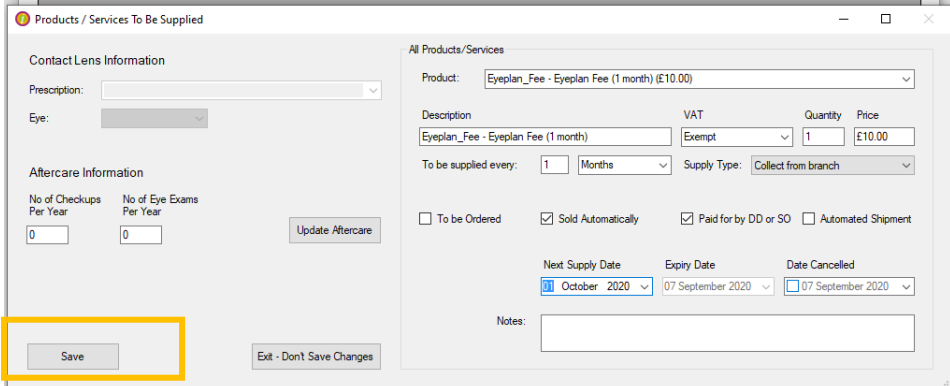

A note of this recurring monthly charge will be added to the top grey box.

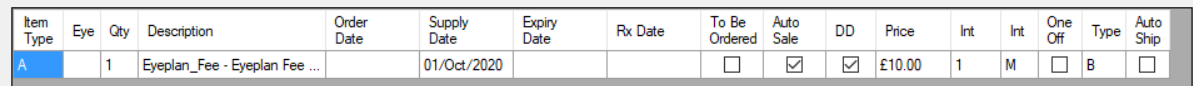

## Step 2: Setting up the DD/SO Mandate

Click on the 'Set up Mandate' button

**Contract Contract** 

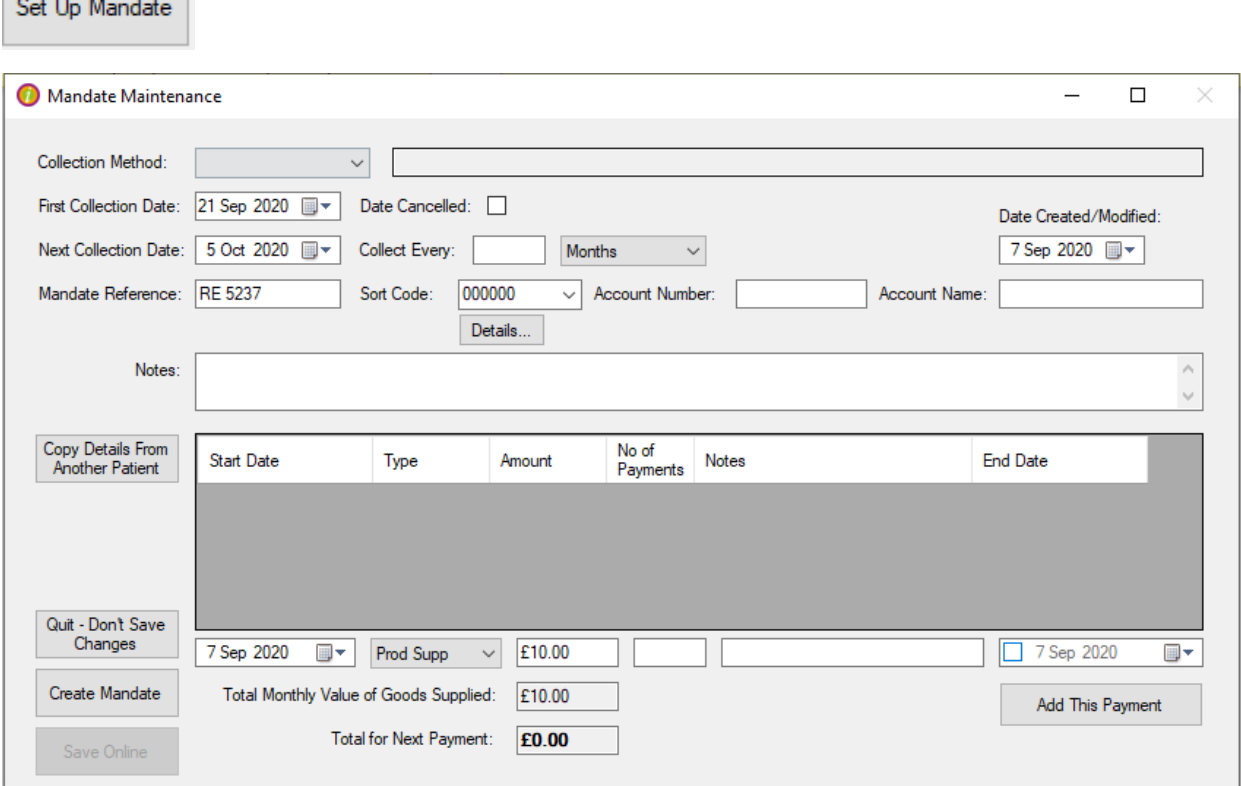

Select the Collection method from the drop down.

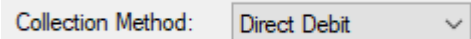

Select the first collection date for the patients DD/SO payment

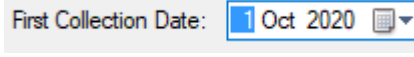

Select the next collection date after that

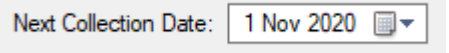

Type 1 into the 'Every' field

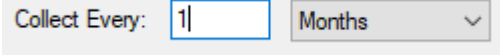

Type in the patient account details

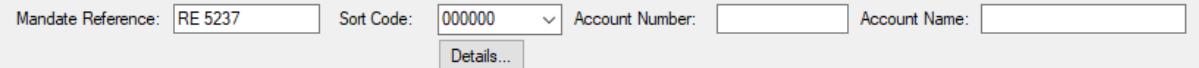

By default the payment field will be filled with the amount of the monthly charge set up in set 1.

Setting up a patient on a lens plan fee paid for by DD/SO v3 3 2 001 Last Edited: 07 09 2020

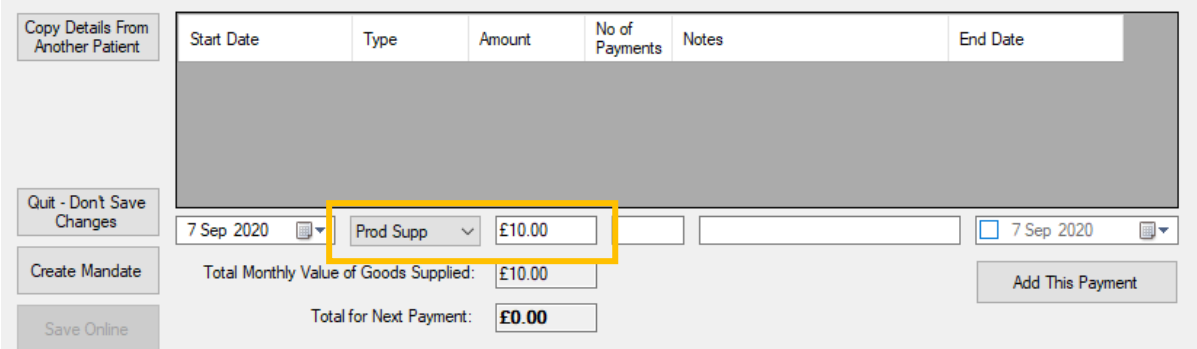

Click the 'Add this payment' button.

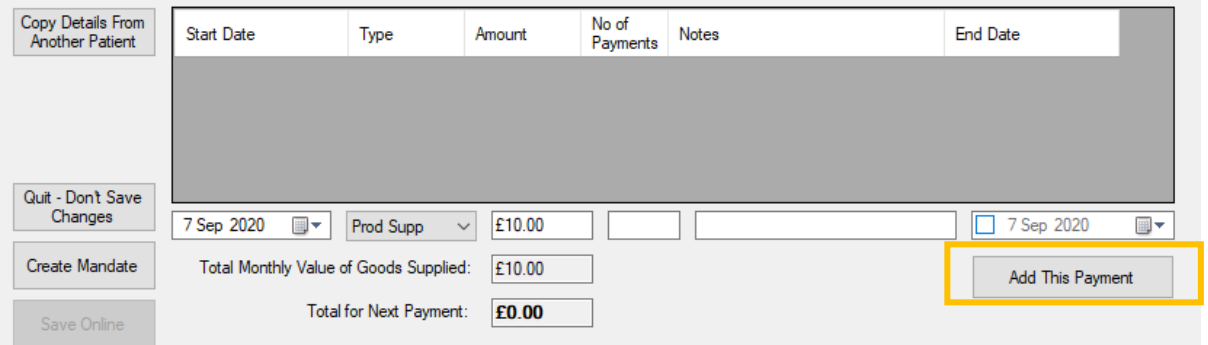

The payment will be added to the grid

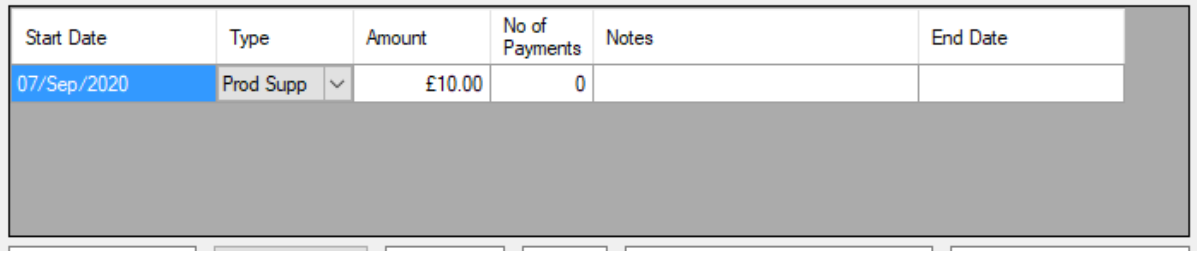

Click 'Create Mandate'

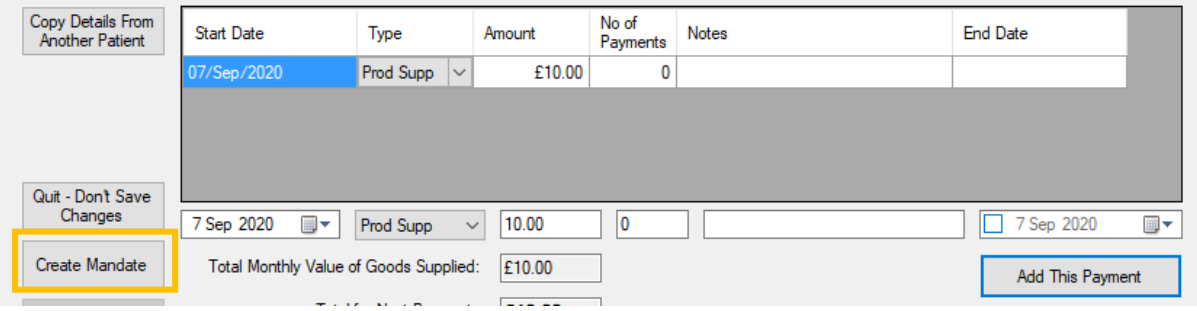

The main CL Mgt form will show a summery of the charge and payment now set up

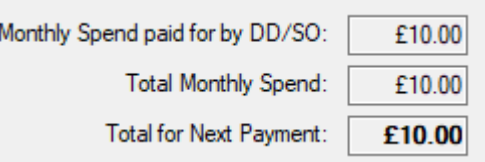

Now every month the patient will be charged for the monthly lens plan fee. This will be automatically entered into the 'Goods/Services paid for by DD/SO' column.

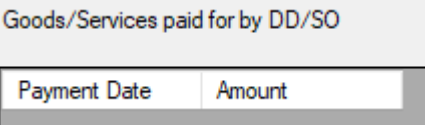

Every month the patients DD/SO payment will be entered into the 'SO/DD payments Received' column.

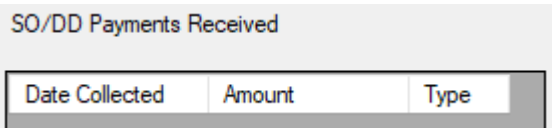